# **Introduction to .NET**

- **Content :**
	- **Introduction to .NET Technology**
	- **Introduction to Web Based Applications**
	- **Introduction to ASP.NET**

#### **Introduction to .NET Technology**

# What is .NET ?

#### **Microsoft.NET is a Framework**

- Microsoft .NET is a Framework which provides a common platform to Execute or, Run the applications developed in various programming languages.
- Microsoft announced the .NET initiative in July 2000.
- The main intention was to bridge the gap in **interoperability** between services of various programming languages.

# .NET Framework Objectives

- **The .NET Framework is designed to fulfill the following objectives:** 
	- Provide object-oriented programming environment
	- Provide environment for developing various types of applications, such as Windows-based applications and Webbased applications
	- To ensure that code based on the .NET Framework can integrate with any other code

### .NET Framework

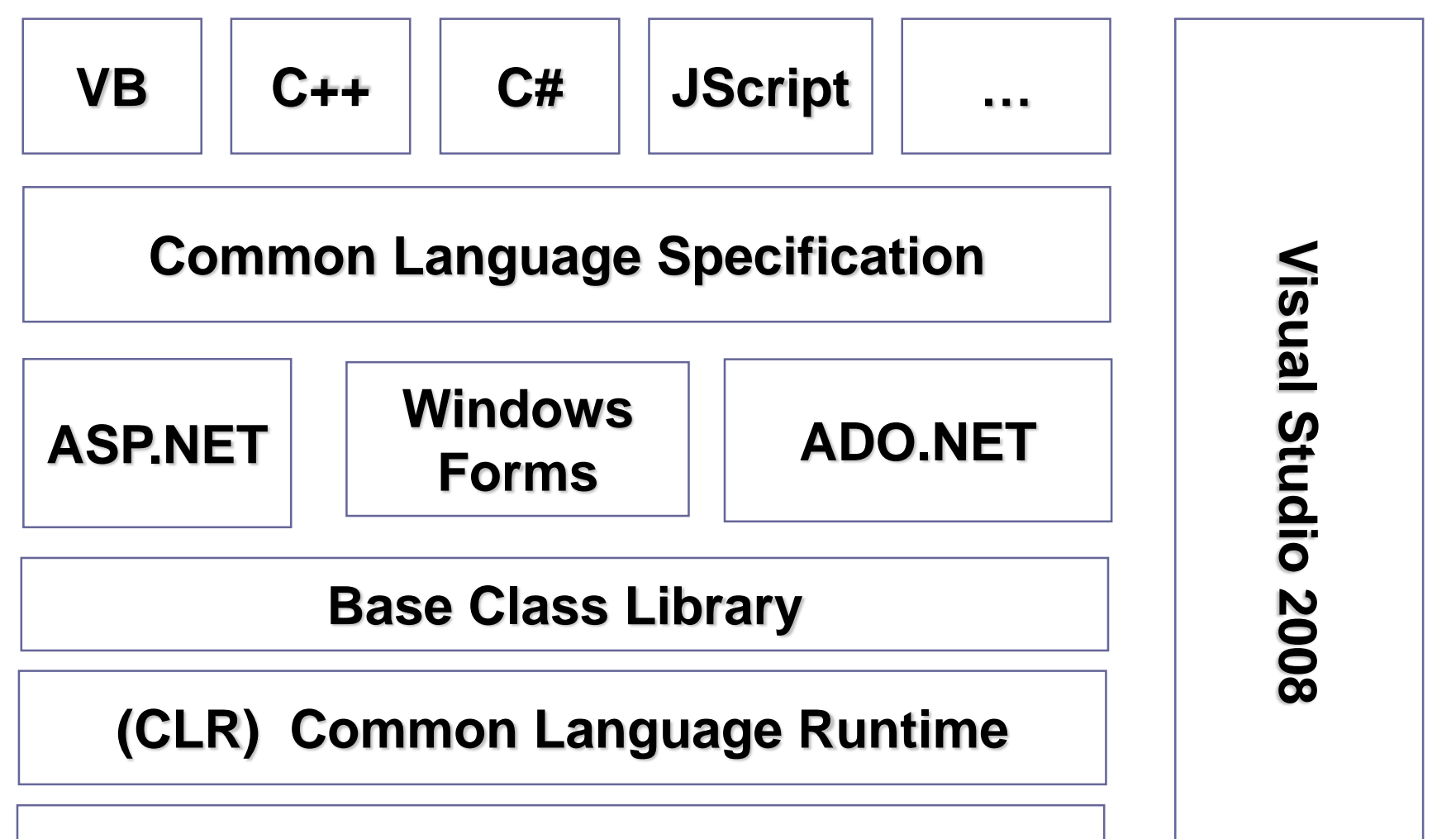

**Operating System**

#### • The .NET Framework consists of:

#### – **The Common Language Specification (CLS)**

It contains guidelines, that language should follow so that they can communicate with other .NET languages. It is also responsible for Type matching.

#### – **The Framework Base Class Libraries (BCL)** A consistent, object-oriented library of prepackaged functionality and Applications.

#### – **The Common Language Runtime (CLR)**

A language-neutral development & execution environment that provides common runtime for application execution .

#### Common Language Specification

#### **CLS performs the following functions:**

- Establishes a framework that helps enable cross-language integration, type safety, and high performance code execution
- Provides an object-oriented model that supports the complete implementation of many programming languages
- Defines rules that languages must follow, which helps ensure that objects written in different languages can interact with each other

### .NET Framework Base Class Library

- The Class Library is a comprehensive, object-oriented collection of reusable types
- These class library can be used to develop applications that include:
	- Traditional command-line applications
	- Graphical user interface (GUI) applications
	- Applications based on the latest innovations provided by ASP.NET
		- Web Forms
		- XML Web services

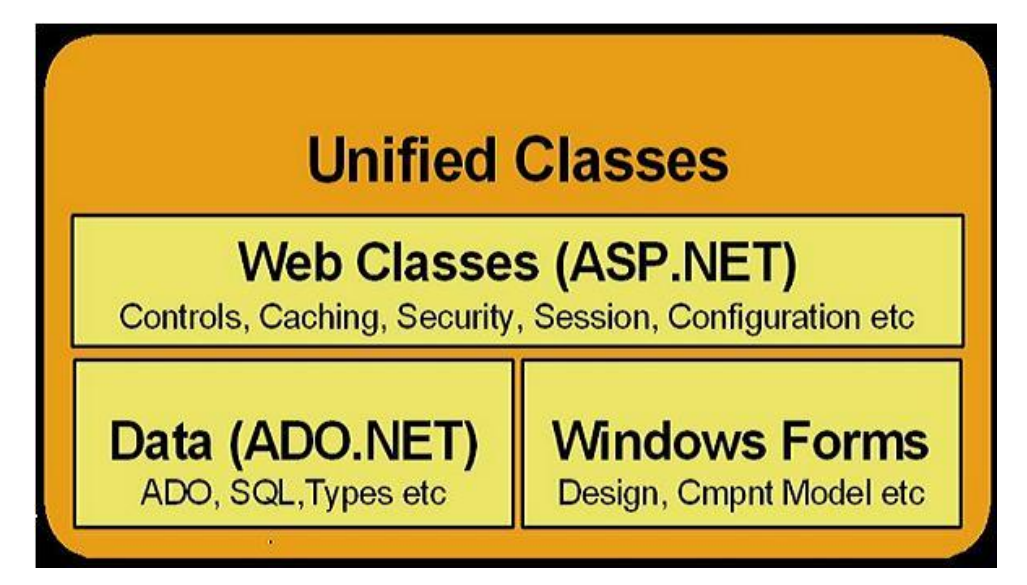

## Common Language Runtime (CLR)

#### • CLR ensures:

- A common *runtime* environment for all .NET languages
- Uses *Common Type System (strict-type & code-verification)*
- Memory allocation and garbage collection
- Intermediate Language (IL) to native code compiler. Which Compiles MSIL code into native executable code
- Security and interoperability of the code with other languages
- Over 36 languages supported today
	- C#, VB, Jscript, Visual C++ from Microsoft
	- Perl, Python, Smalltalk, Cobol, Haskell, Mercury, Eiffel, Oberon, Oz, Pascal, APL, CAML, Scheme, etc.

## Execution in CLR

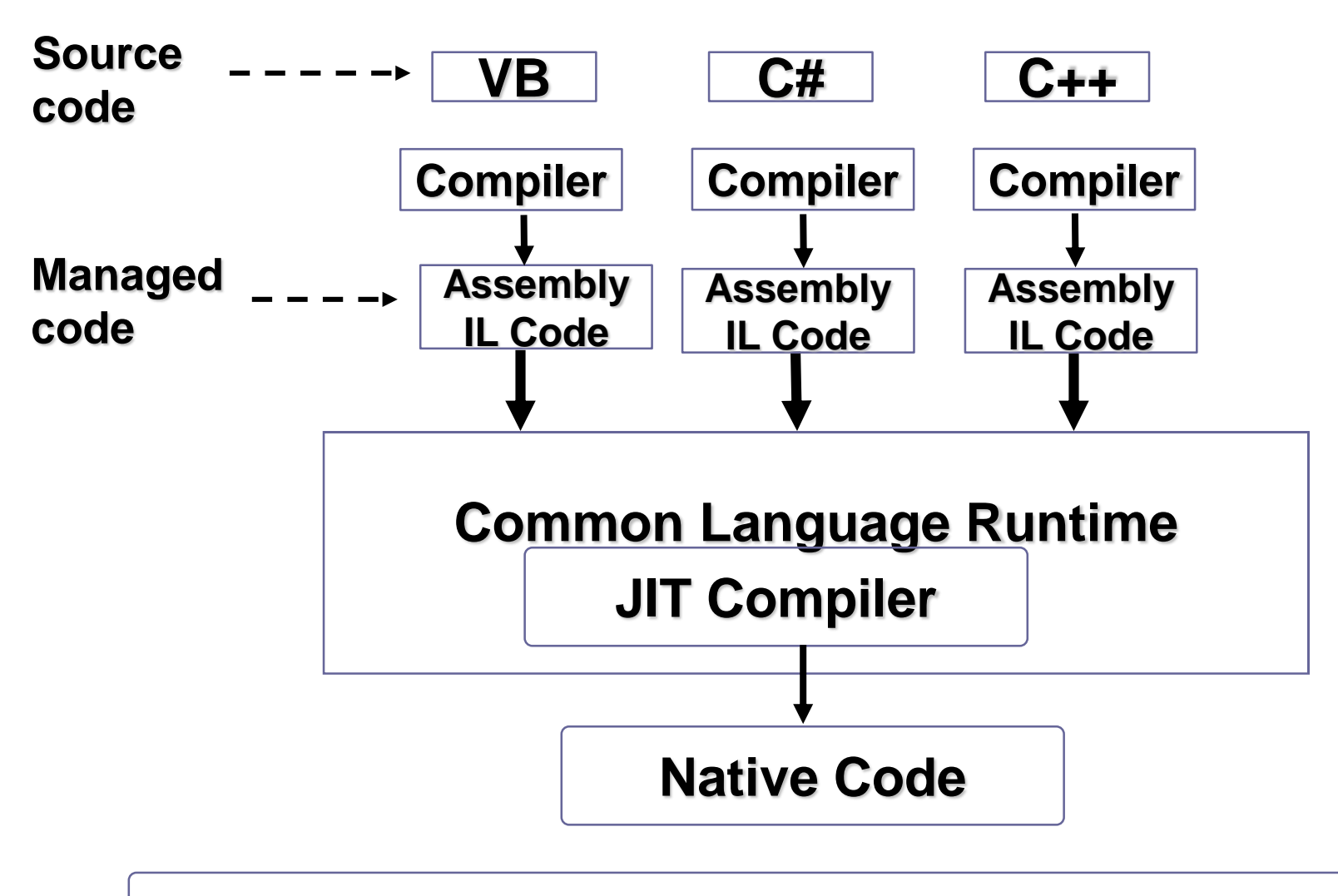

#### **Operating System Services**

### Visual Studio 2008 IDE

Microsoft has introduced **Visual Studio.NET**, which is a tool (also called Integrated Development Environment) for developing .NET applications by using programming languages such as **VB, C#, VC++ and VJ#.** etc.

# C# (C Sharp)

• Microsoft C# (pronounced C Sharp) developed by Microsoft Corporation, USA

- New programming language that runs on the .NET Framework
- C# is simple, modern, type safe, and object oriented

- C# code is compiled as managed code
- Combines the best features of Visual Basic, C++ and Java

#### C# Features

- Simple
- Modern
- Object-Oriented
- Type-safe
- Versionable
- Compatible
- Secure

#### **Introduction to Web Based Applications**

### Introducing Web Applications

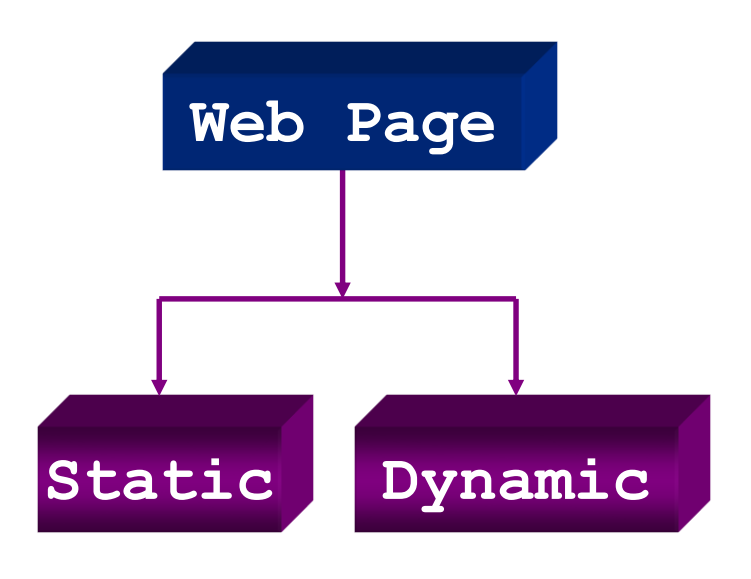

#### **Static web page**

- This type of web page consists of HTML code typed directly into text or a web page editor
- It is saved as an **.htm** or .**html** file
- The content (text, images, hyperlinks, and so on) and appearance of a static web page is always the same.
- These web pages do not utilize any database or any other technology that dynamically builds up pages or content at runtime based on their visitors input.

#### How Are Static Web Pages Served ?

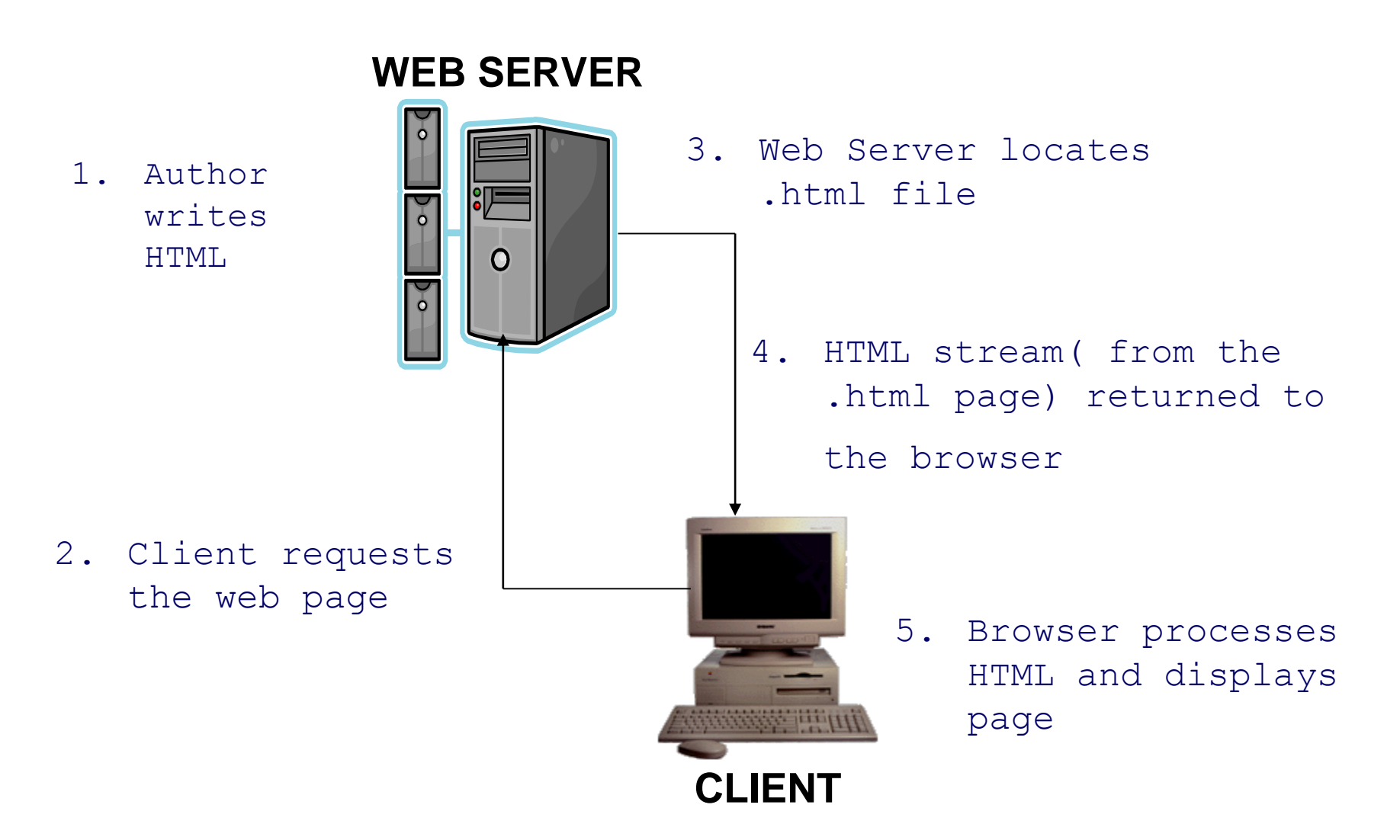

### Dynamic web page

- Dynamic Web sites provide its visitors to modify the content of the web page based on their input.
- They utilize databases and other mechanisms that enable to
	- identify their visitors
	- present them with customized greeting messages
	- restructure the content according to user input etc..
- Examples:
	- Online shopping stores,
	- search engines
	- email
	- chat, community portals etc.

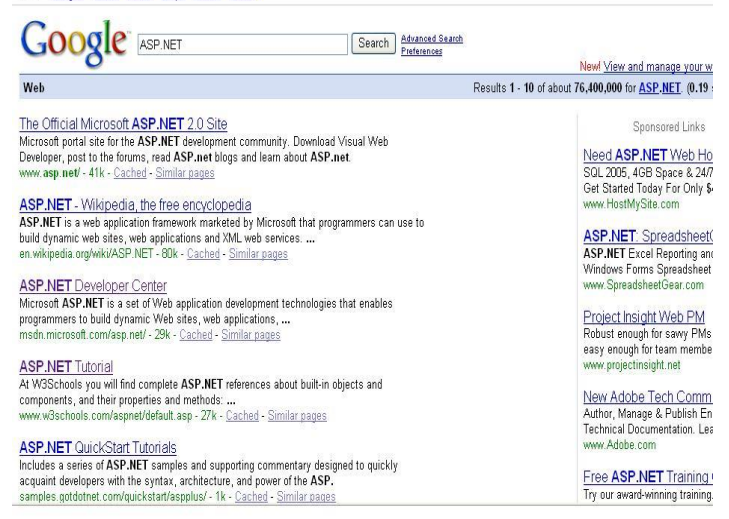

Web Images Video News Mans Gmail more

#### Dynamic web page

- Dynamic Web sites make use of **"server-side technology".**
- Server-side technologies add an extra layer to the static web page that enables the **Web Server** to generate HTML on the fly.
- The web server will first
	- interpret the server-side code present in web pages,
	- generate the appropriate HTML and then
	- send the response to the web browser.

#### How Are Dynamic Web Pages Served?

**WEB SERVER 2. The Web Server searches for the requested page 4. The HTML stream is** 

**3. Web Server collects the contents (code + HTML) of the web page and parses the contents to produce HTML.**

> **sent back to the requesting browser**

**1. The Web browser sends a request**

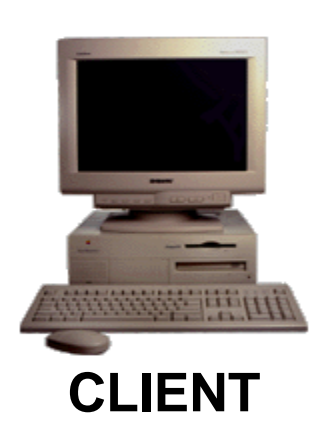

**5. Browser processes HTML and displays page**

#### **Introduction to ASP.NET**

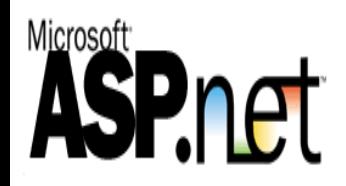

## Introduction to ASP.NET

- ASP.NET is part of the Microsoft .NET framework
- ASP.NET is an effective and flexible technology for creating **interactive and dynamic web pages**.
- $\bullet$  It is a convergence of two major Microsoft technologies:
	- **Active Server Pages (ASP)**
		- Active Server Pages is Microsoft's server side scripting technology for building dynamic web pages.
	- **.NET Framework**
		- The .NET Framework is a suite of technologies designed by Microsoft where program development takes place.

# Introduction to ASP.NET

- It is built on .NET Common Language Runtime
- ASP.NET :
	- Provides better user authentication
	- Has better language support.
	- Has a large set of new controls (web controls)
	- Uses compiled code, which increases the performance of the applications
- It is programmable using any of the .NET languages (VB.NET, C#, VJ# etc).
- The ASP.NET pages are saved with the **.aspx** extension.

## Working of an ASP.NET Application

- To execute an ASP.NET file, the following steps are followed:
- 1. A web browser sends a request for an ASP.NET file to the web server by using a URL.
- 2. The web server receives the request and retrieves the appropriate ASP.NET file from the disk or memory.
- 3. The web server forwards the file to the ASP.NET script engine for processing.

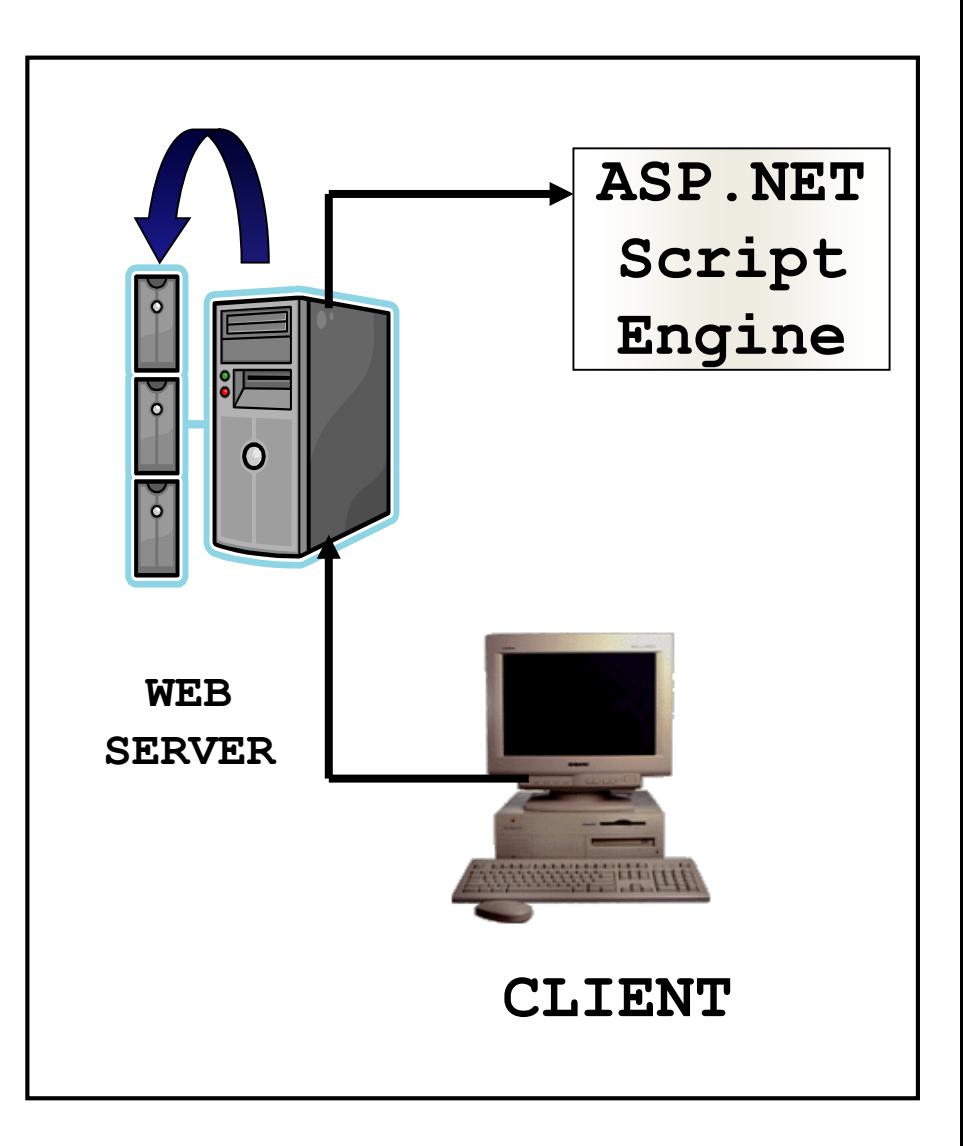

## Working of an ASP.NET Application

- 4. The ASP.NET script engine reads the file from top to bottom and executes it.
- 5. The processed ASP.NET file is generated as an HTML document and the ASP.NET script engine sends the HTML page to the Web server.
- 6. The Web server then sends the HTML code to the client which interprets the output and displays it.

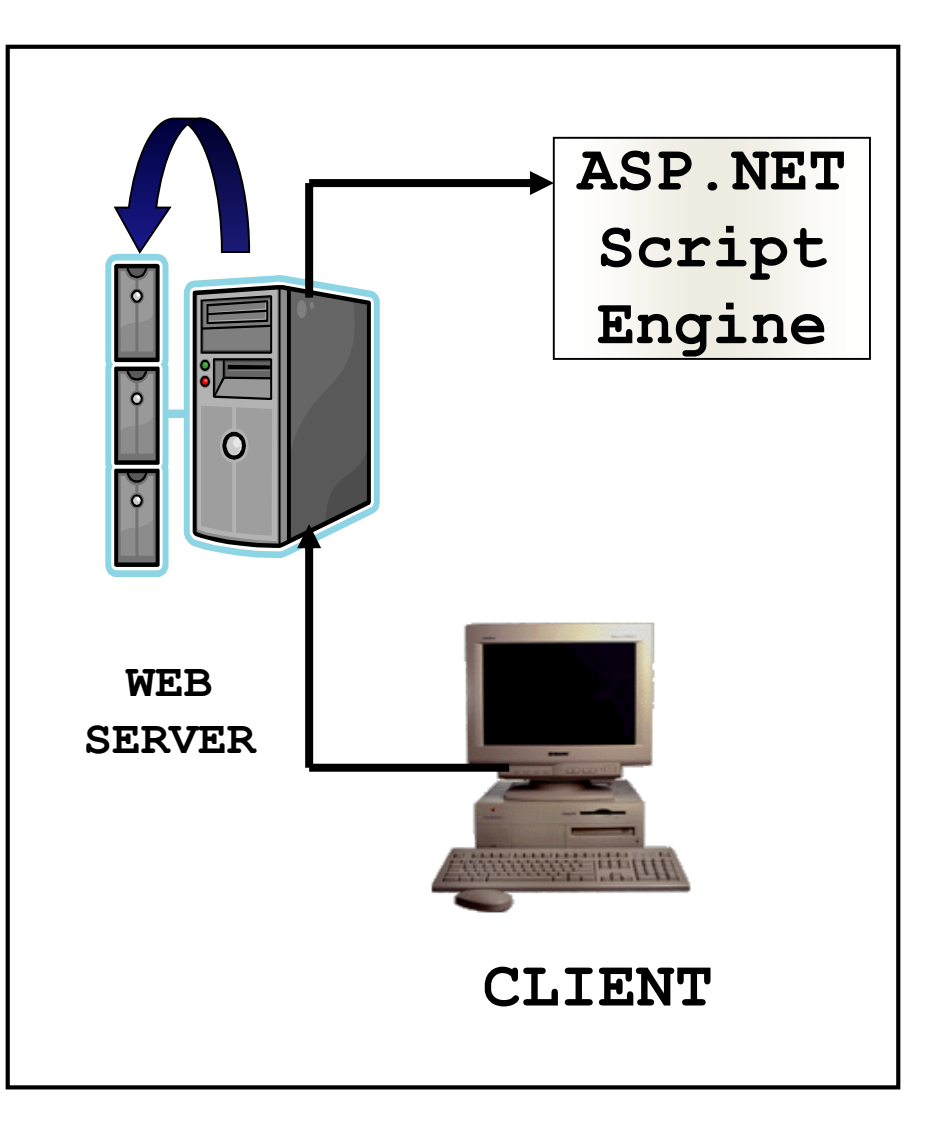

# Advantages of ASP.NET

- Easy Programming Model
- Flexible Language Options
- Compiled Execution
- Rich Output Caching
- Web-Farm Session State
- Enhanced Reliability
- **Master Pages**
- Themes
- Improved Security
- Web Services
- Improved Performance and Scalability

## Visual Studio 2008 IDE

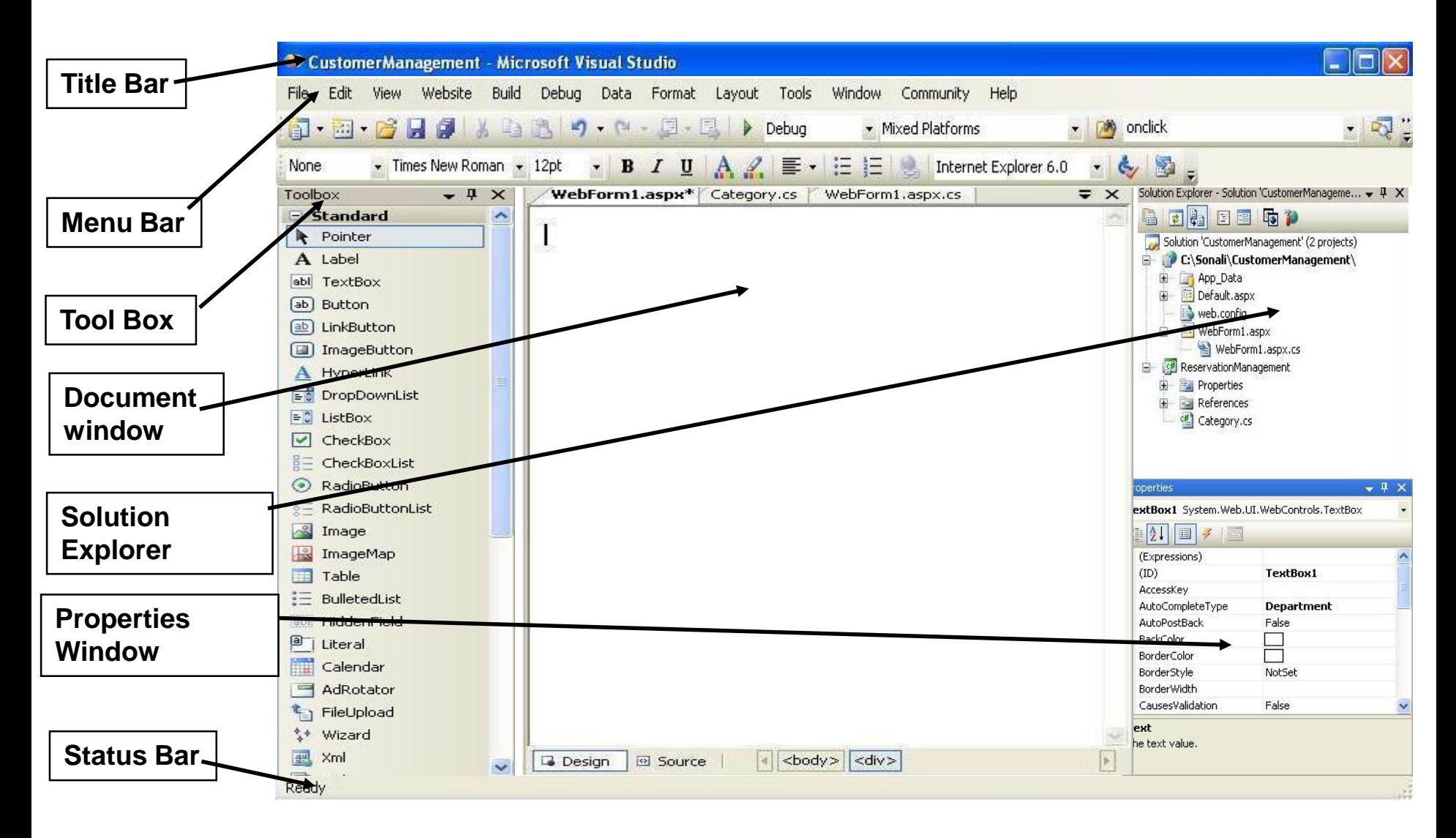

# Creating a New Web Application

- To start a new Web Application in VS 2008, Click the *Create Web Site*  button on the Start page or Select File > New > Web Site
- The New Web Site allows you to choose:
	- Templates
	- Language for creating an application
	- Location where the application will be created

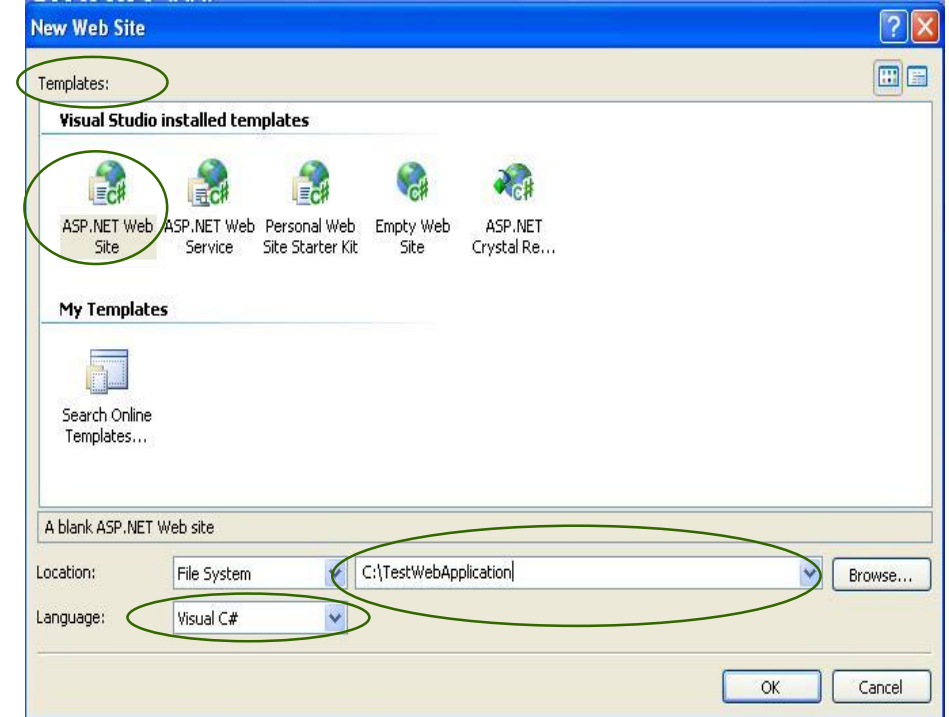

## Creating a New Application (Continued)

- After you create a new Web Application, Default.aspx page is added to this Website. To Rename this page, *Select* the page from the Website node in the *Solution Explorer* > *Right Click* > *Rename.* 
	- Files can be added to the Project, using Solution Explorer:
		- **Right click on the project node, in** the *Solution Explorer,* and select the option *Add New Item*.
		- **The** *Add New Item* **window will** popup.
		- Select the type of file (item) to be added and click on Add.

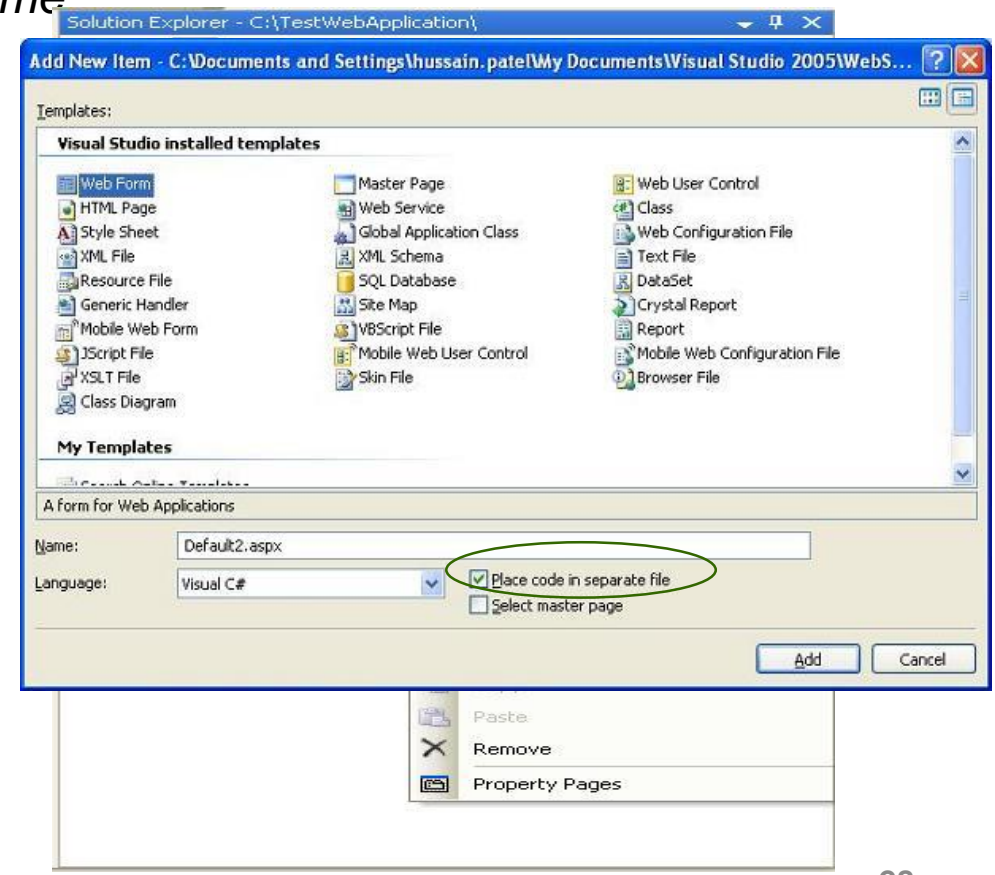

# Solution Explorer

- Presents a *tree view structure* of files present in the project.
	- By default a New Website will contain:
		- An App Data folder
		- A Default.aspx page (including Default.aspx.cs)

#### **To view Solution Explorer:**

- *Select View* **>** *Solution Explorer*
- OR
- *Press buttons Ctrl+W,S*

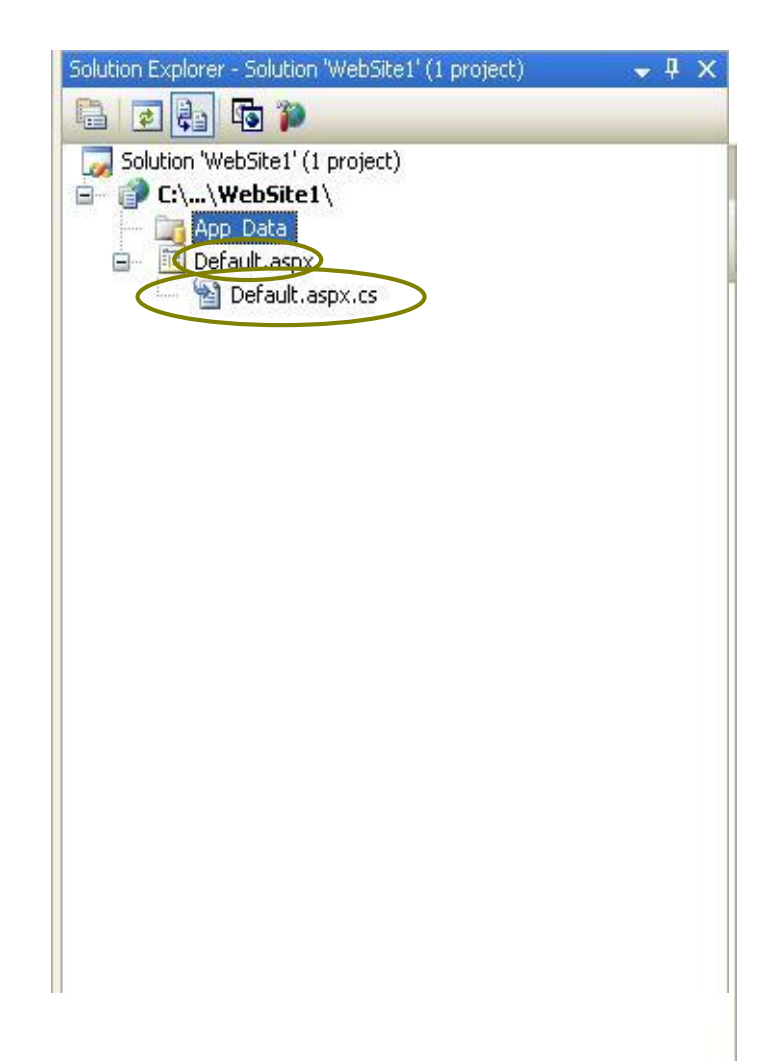

# Solution Explorer (Continued)

■ The Toolbar at the top of Solution Explorer enables various tasks.

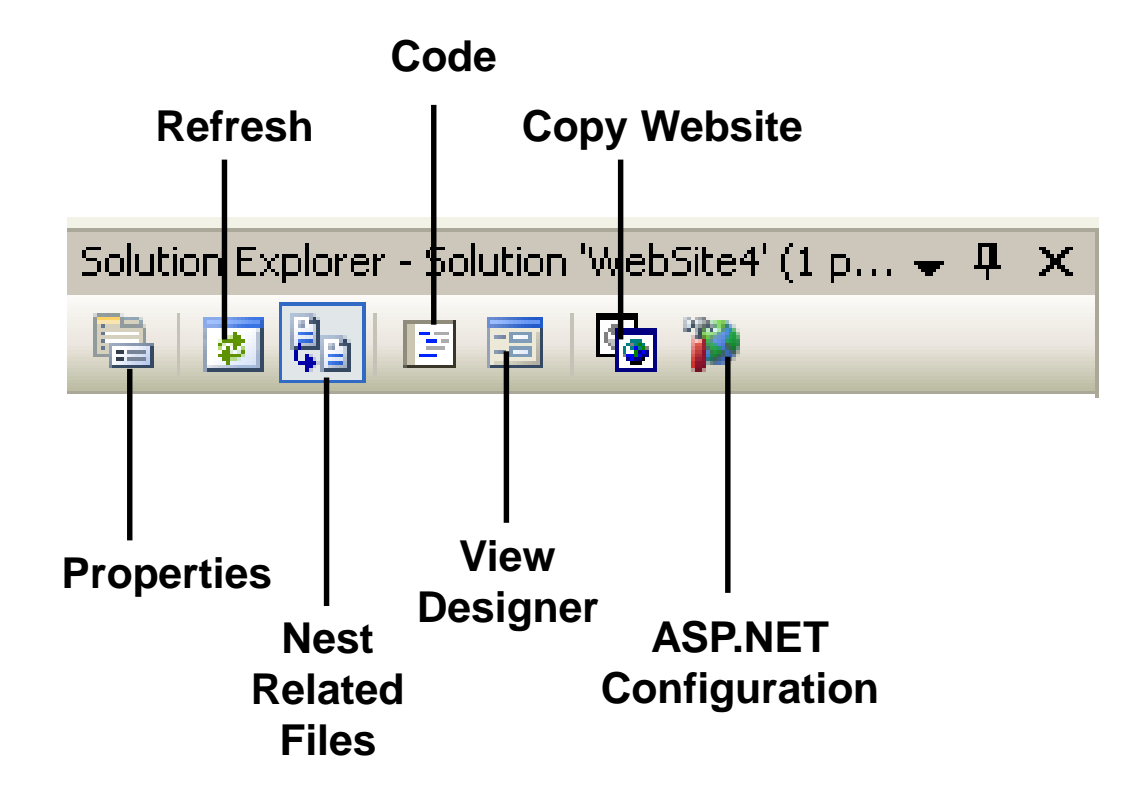

# Toolbox

- To add controls in the *Design Window* use *Toolbox.*
- **There are various** *tool tabs* available in the Toolbox.
	- The controls in the IDE are presented in a hierarchical manner (e.g., Standard Tab, Data Tab, Validation, Navigation, WebParts etc.).
	- Depending on the type of project (application) the *toolbox tabs will vary.*
- To view the tool box:
	- *Select* menu *View* **>** *Toolbox*

*OR*

- Press buttons *Ctrl+Alt+X or Ctrl+W, X*
- You can also view the controls as icons by rightclicking on the toolbox you want to change and deselecting the List View.

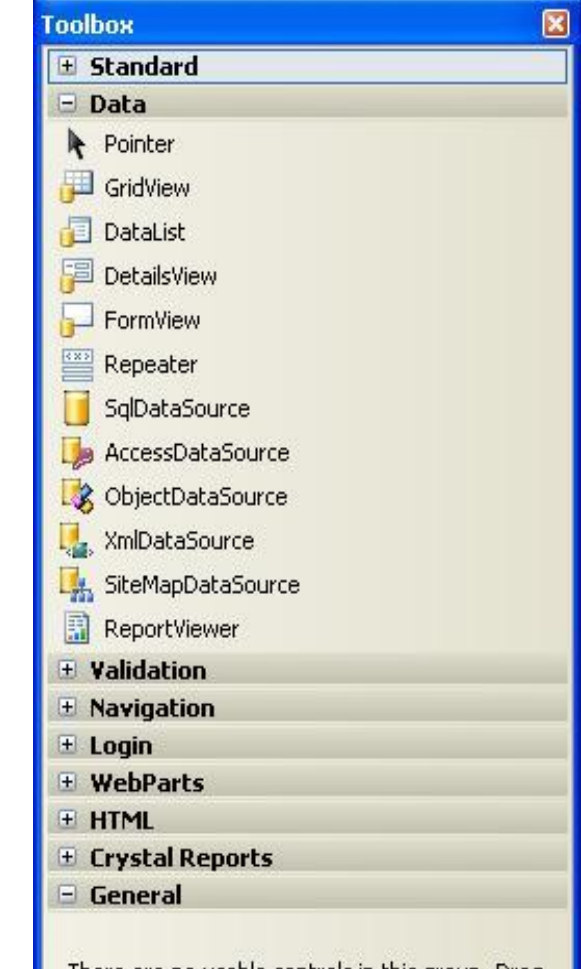

## Properties Window

- To *view or change* the *properties* and *events* of a selected control during design use the *Properties Window*
- To configure a control:
	- Click once to select it
	- *Press F4* or Select *menu View > Properties window*
	- Modify the appropriate properties in the window
- **There are various options provided for viewing** the properties of the selected control, such as:
	- *Categorized view*
	- *Alphabetical view*
	- *Properties view* (*default*)
	- *Events View*
	- *Property pages*

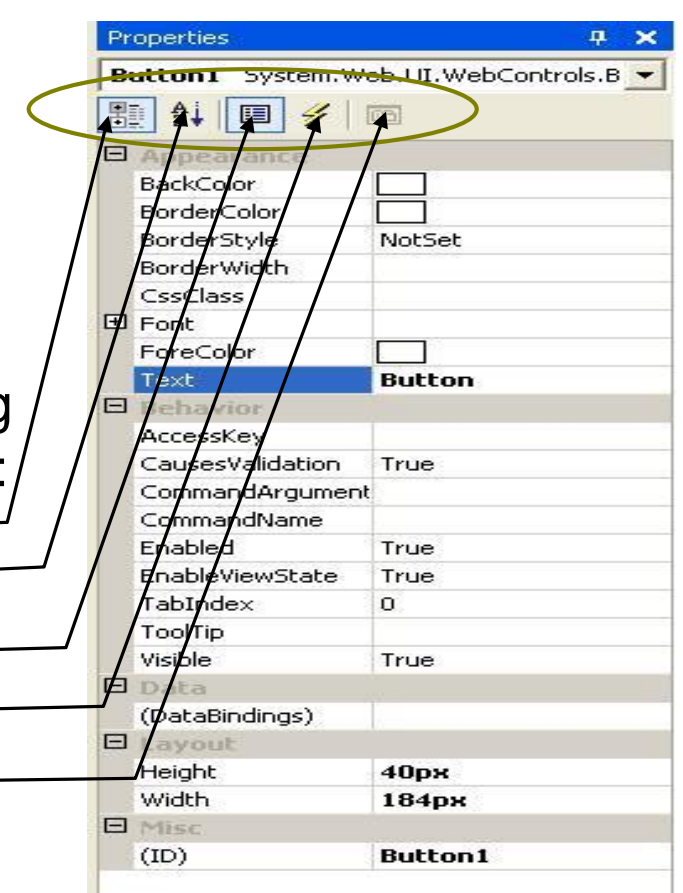

# Adding an Event

- Events can be added to the code in one of three ways:
	- *1. Double clicking* a *control* in design view
	- *2. Typing* the code manually
	- 3. Selecting the Events Icon and double clicking the required event from the Properties Window

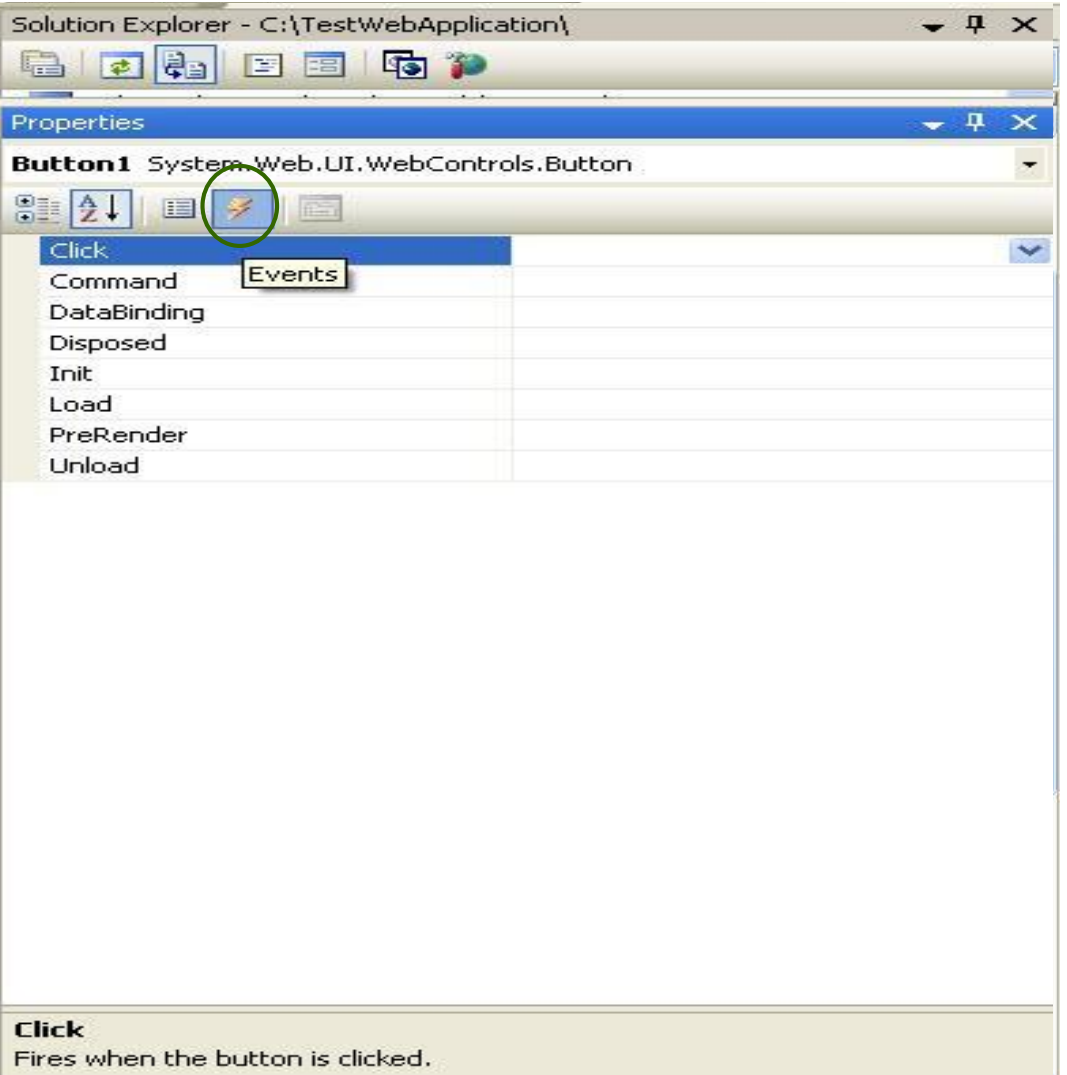

# Project Settings

- **Project Settings can be adjusted using** various options in the *Project Properties* menu or by using the *Solution Explorer window.* 
	- *These settings change based on the type of application developed.*
- Setting *Startup Page:*
	- *Right Click on the form* you want set as the startup page in the *Solution Explorer.*
	- Select option *Set As Start Page.*
- **Startup Project (In case of multiple** projects):
	- *Right Click on Project* to set as startup project in the *Solution Explorer.*
	- Select Option *Set As StartUp Project.*

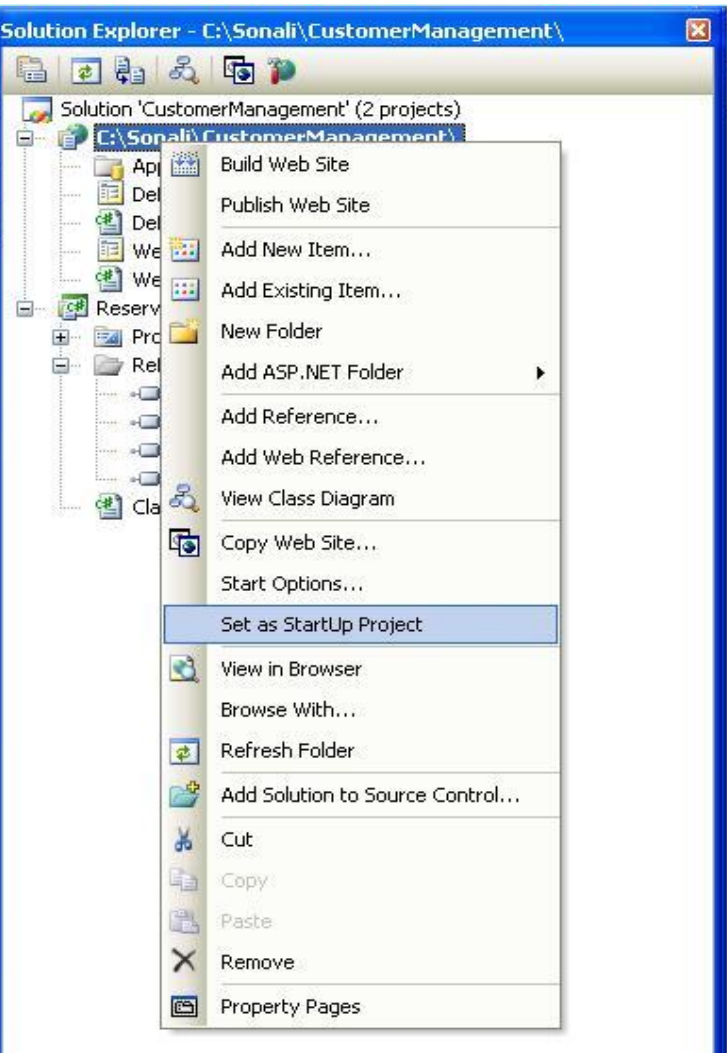

**34**

#### Resources

• Visual Studio 2008 Website

<http://msdn.microsoft.com/vstudio/>

#### Questions and Comments

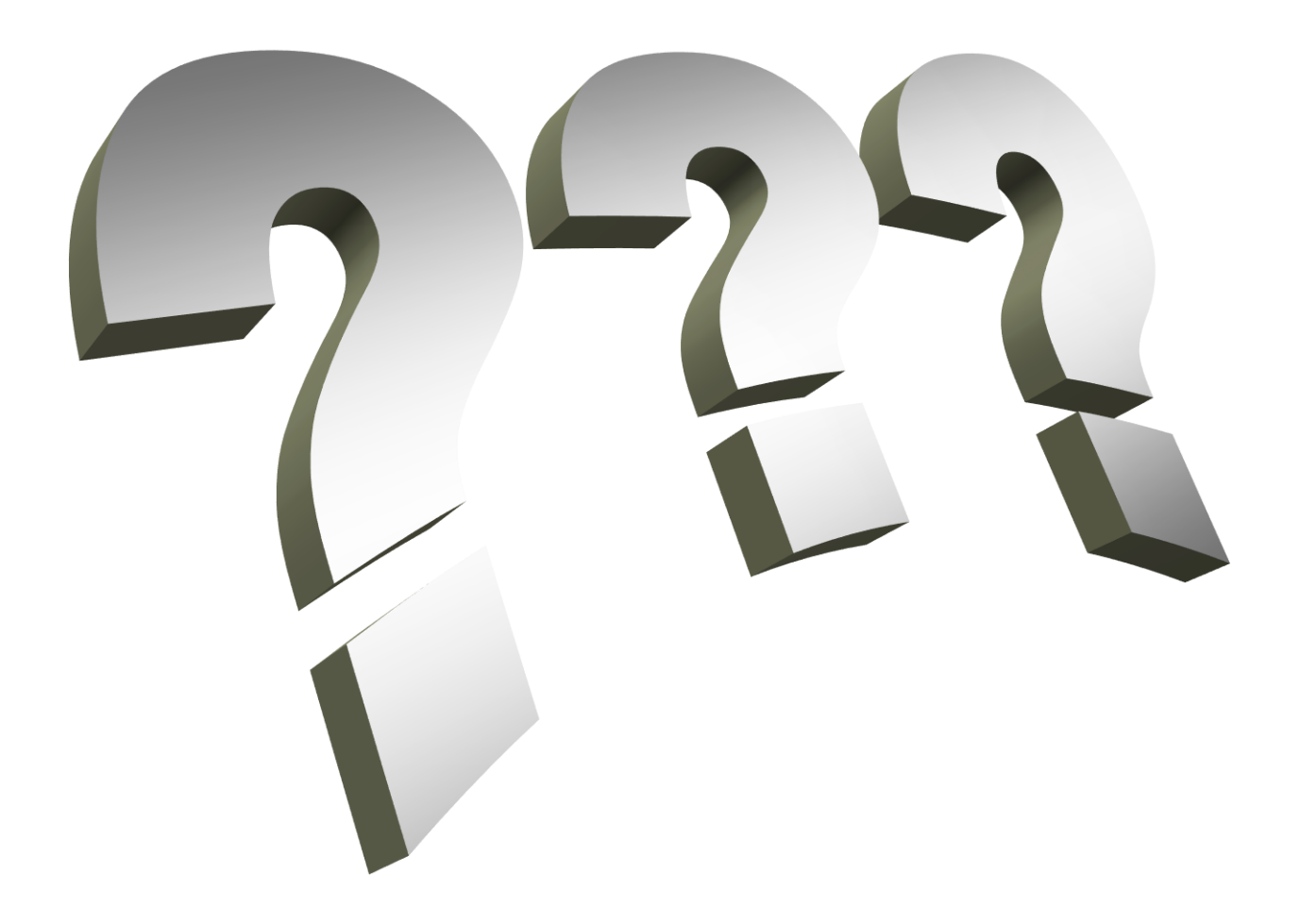